\*NOTE: HDMI Output must be connected to a proper monitor BEFORE Blade boot-up.

80Mbps\*

Gigabit(1x)

H. 264 Up to 20 Megapixel

Up to 16

When setting up the Blackjack Blade for the first time, make sure the following is included in the box:

- Blade Server
- Server Stand + assembly screw
- Accessory CD (Including Manual)
- Power Supply - QSG

1. Assemble the Blade server and server

stand. Use the included screw (stored at

**Multi-Camera Monitor Single-Channel VIew only**

the base of the Blade's stand) to secure the stand.

- 2. Connect a monitor, USB mouse, and network cable (not included).
- **\*NOTE:** HDMI Output must be connected to a proper monitor BEFORE Blade boot-up.
- 3. Connect the Blade to an appropriate power supply.
- 4. In the Blade login screen, enter username and password.

[3]

 $\alpha$ 

## **LITE CLIENT PERFORMANCE**

# **SETTING UP THE BLADE**

- 
- 
- 
- 
- 

## **STEP 1:**

## **STEP 2:**

The Blade's Network Setup Window and DW Spectrum client will launch automatically when the Blade boots up. To relaunch, double click on each of the desktop Icons.

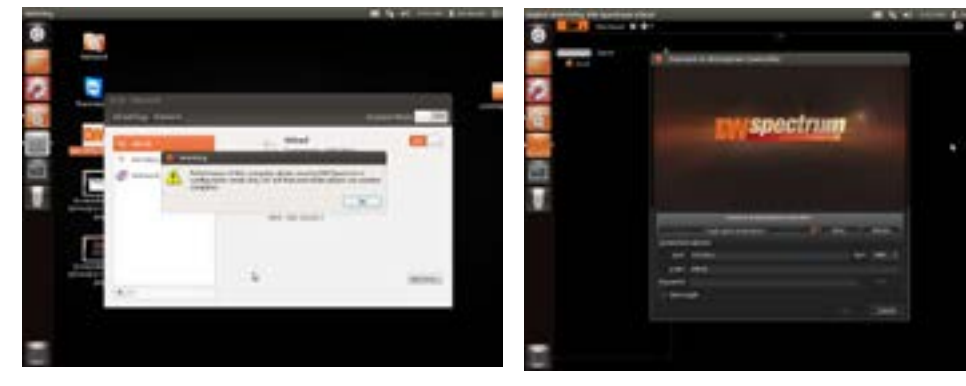

**Yes**

<u>Linux</u>

5xUSB 2.0 3 years

 $10''$ (L) x 1.6" (W) x 6.4" (H)

4.53 lbs

2.5" SATA

TB(2x1TB HDD)

VGA/HDMI

Yes

### **F1** Power Button

Published May, 2014

 **\*NOTE:** Monitor, keyboard & mouse not included.

- **F2** Power Status LED
- **F3** HDD Status LED
- **F4** SD Card Reader
- **F5** Second HDD
- USB 2.0 Port **F6 F7** Vertical Stand
- 
- **B1** Microphone Jack **B2** Headphone / Line-out Jack
- LAN Port **B3**
- **B4** Kensington Lock
- HDMI Port\* **B5**
- USB 2.0 Ports **B6**
- D-Sub (VGA) Port **B7**
- Power Jack (DC-in) **B8**
- 

## **STEP 3: Desktop View**

## **STEP 5: Network Configuration**

**STEP 4: Logging to Server**

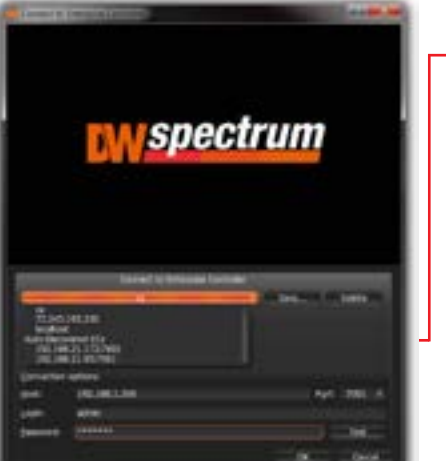

#### **\*WARNING:** For an optimal system configuration, it is recommended that a UPS (Uninterruptable Power Supply) be used to power the setup.

Server IP : **127.0.0.1** USER **admin** PW : admin

 1. Go to the PASSIVE Media Server (the server you want to assign to the PRIMARY EC) 2. Save the Media Server installation file in an accessible folder

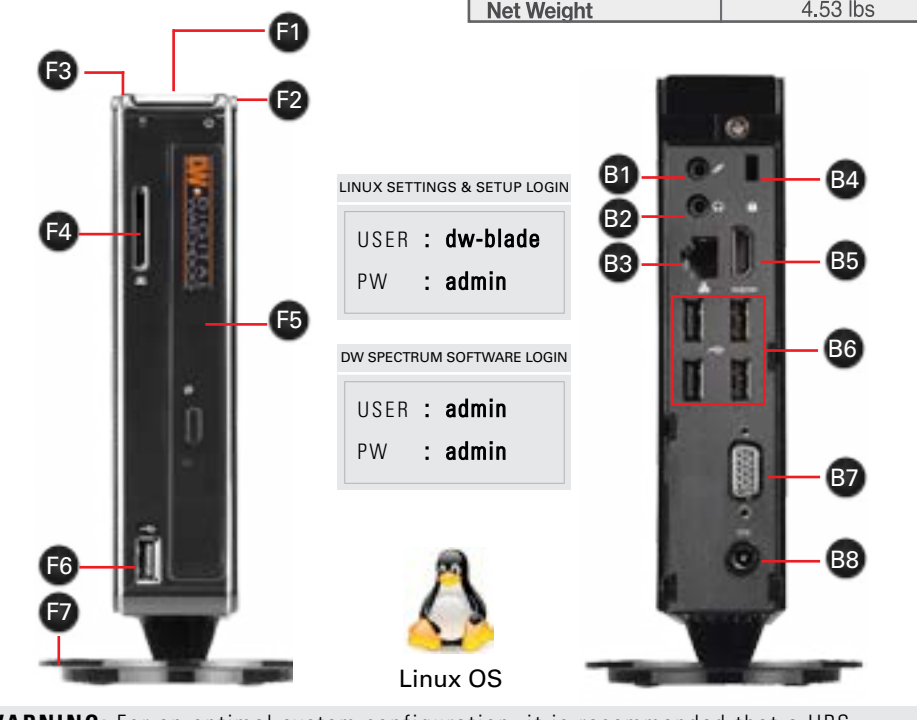

 3. Right-click on the Media Server installation file and select 'Open with UBUNTU Software Center' 4. Press 'reinstall' and enter user credentials (default admin)

- **4** Repeat for other passive Media Servers.
- **5** To login, enter the primary EC's IP adress, port\*, and login information in the client.
- **6** If licenses have been activated on any of the PASSIVE Media Servers, those licenses will have to be reacticvated.

4. E-mail your Hardware ID and your License Key to licenses@dwcc.tv. Please allow up to 48 hours for Digital Watchdog to reply.

 5. When asked to forward EC address, enter the PRIMARY Server's IP Address instead of Local Host. 6. Enter PRIMARY EC's port, user and password information.

- **Multi-Site VMS Combining Servers Into 1 Enterprise Contoller**
- **1** Select Your Primary Enterprise Controller
- **2** Find the IP and Port information
- **3** Attach the Media Servers to the Enterprise Controller:

**BLACKJACK BLADE HARDWARE**

**SPECIFICATION** 

Max. Number of

(Recordina)

Network

**Detection** 

**Video Port** 

**Local View** 

**USB Ports** 

**Warranty** 

**Dimension** 

OS

**Cameras Supported** 

**Video Compression** 

**Advanced Motion** 

**Storage Capacity** 

**Hard Drive Interface** 

**Megapixel Recording** 

**Recording Performance** 

The D W Spectrum LITE Client will automatically load the local server's EC credentials in the host information. Enter the server's usenrame and password. By default, the server's credentials are:

After logging in, all supported cameras on the network will automatically populate in the LITE

client's Display Tree.

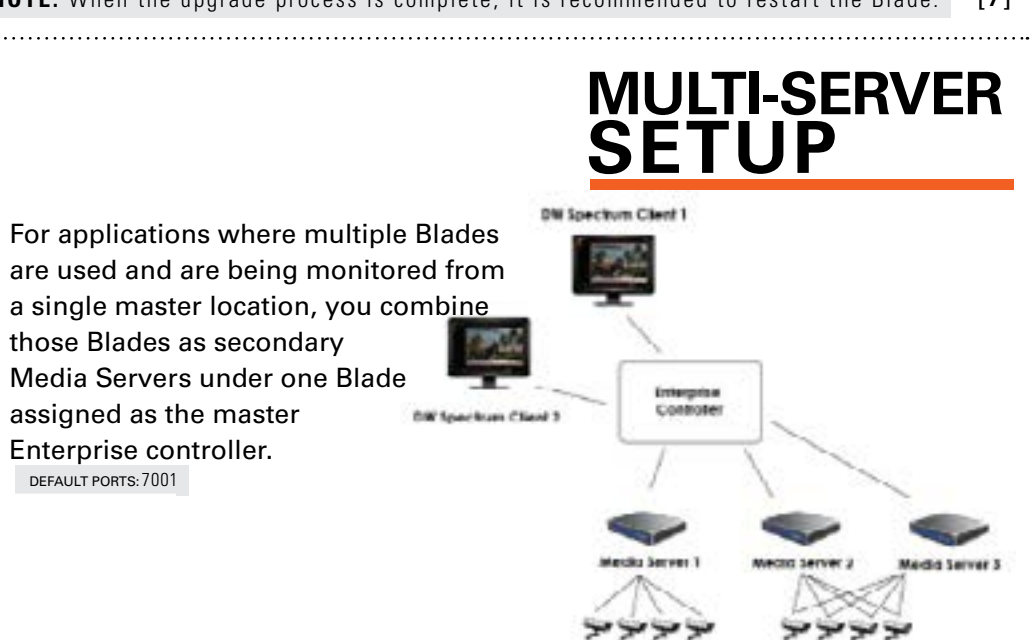

*\*NOTE: To view your Security System from a remote network, the PRIMARY EC's ports need to be forwarded in the router. Contact your Network Admin or Internet Service Provider for more information.* 

**LITE CLIENT SOFTWARE MANUAL LAUNCH** To launch the DW Spectrum LITE Client:

 **\*NOTE:** Internet connection is necessary to complete the software installation perperly. 1. Right-click the installation file and select "Run using Ubuntu Software Center".

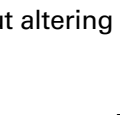

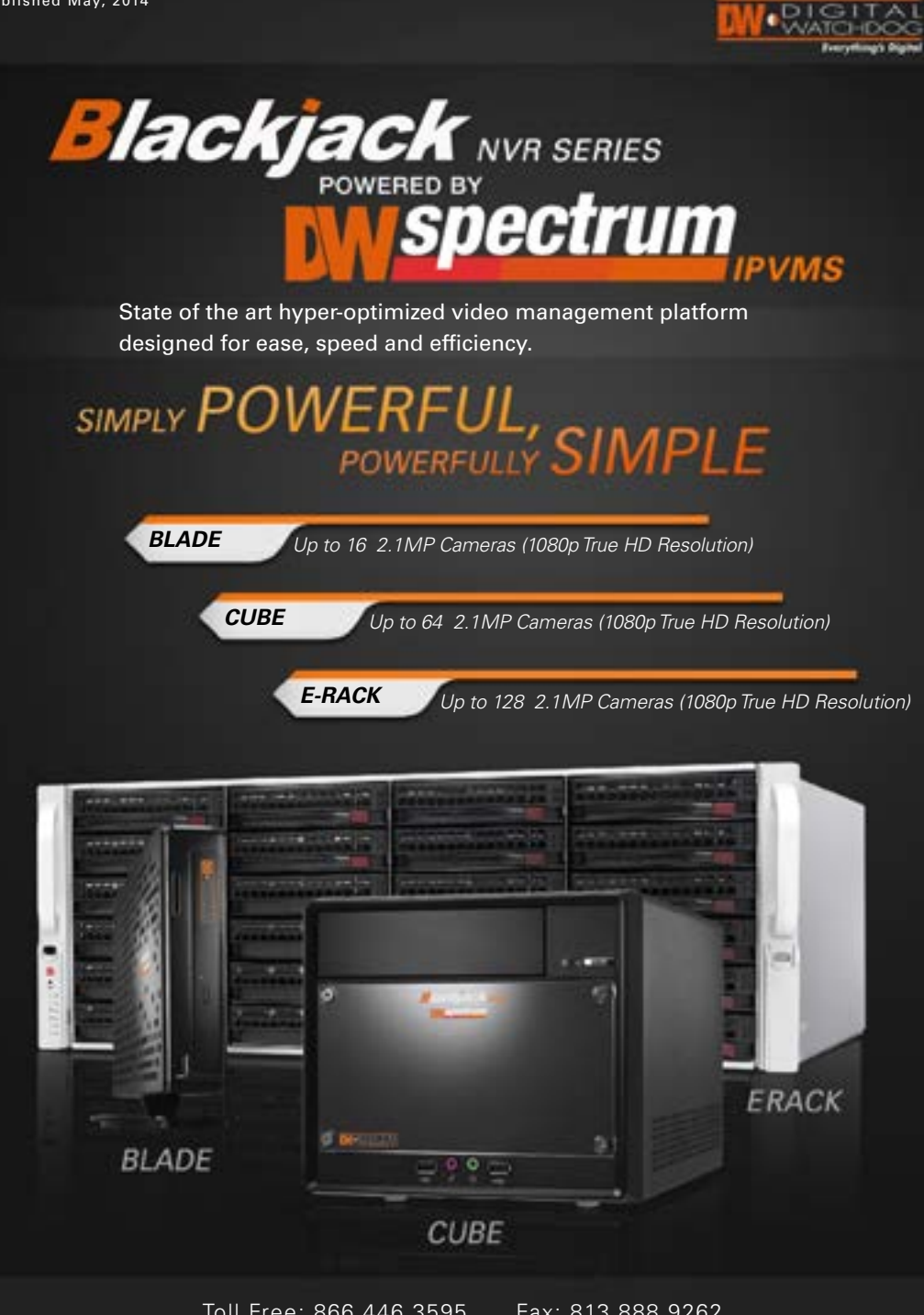

 **\*NOTE:** The Blackjack Blade's network settings are set by default to DHCP. The Blade's Network Setup window will open automatically upon bootup.

Toll Free: 866.446.3595 Fax: 813.888.9262 www.digital-watchdog.com sales@dwcc.tv

> The Blackjack Servers come with complimentary four (4) recording licenses. In addition, any licenses purchased with the hardware will be found at the bottom of the Blade's hardware, as a sixteen- digit code that needs to be activated.

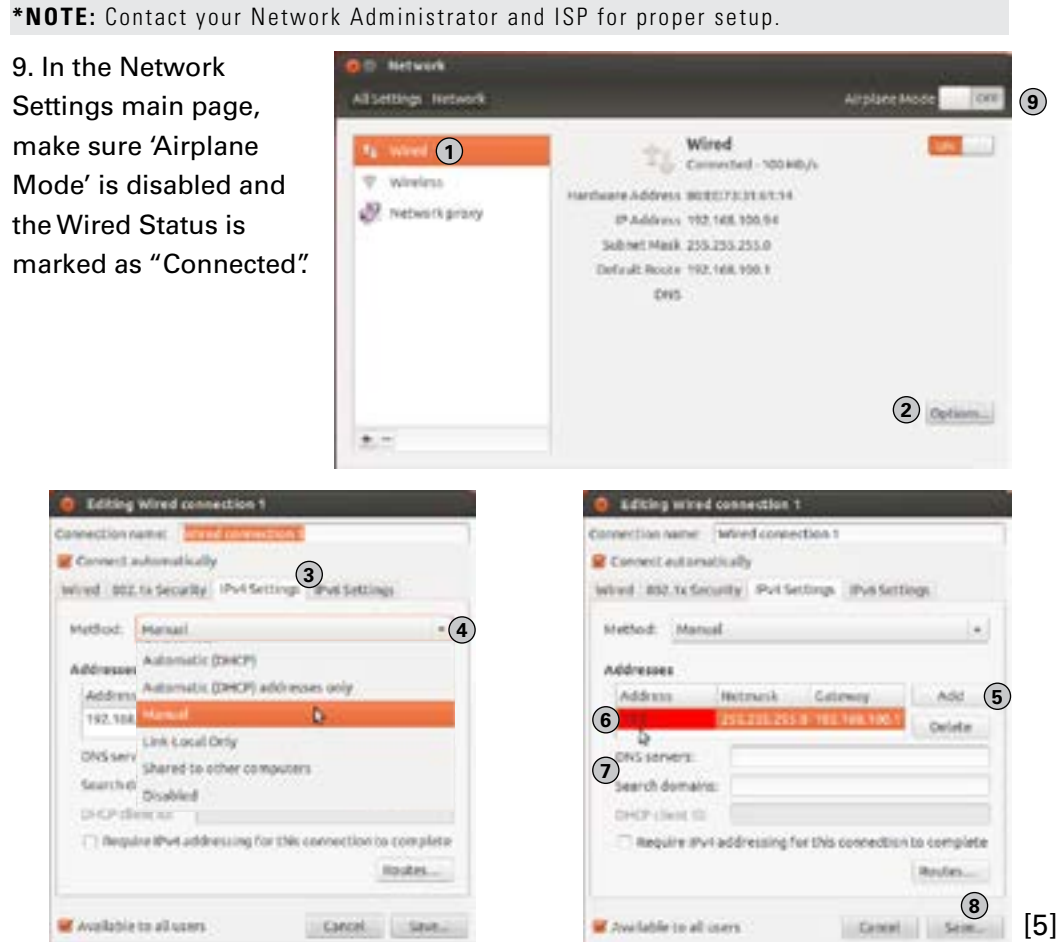

### **Option 1:**

**If your server has internet access**- 1. Go to DW Menu Button > System

 2. Select '*Automatic Activation via Internet*' from the drop-down options. 3. Input your sixteen-digit license key 4. Press '*Activate License*'. The system will notify you if the activation was successful. 5. If your licenses have been registered successfully, they will appear under the Active Licenses table.

- Settings > Licenses.
- **Option 2:**
- drop-down options. your server.

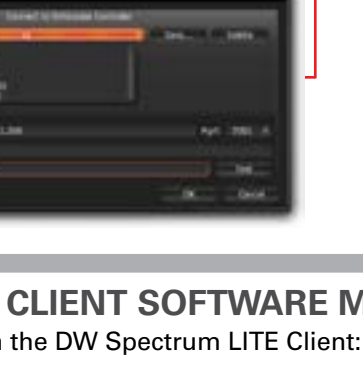

## **If you do NOT have internet access-**

 1. Go to DW Menu Button > System Settings > Licenses. 2. Select '*Manual Activation*' from the

2. Enter the admin password (default admin). 3. When installation the EC (Enterprise Controller) or MS (Media Server), enter the Controller following information as requested: - EC Address: Enter 'localhost' to use the current Blade's EC, or the IP address of another Blade that is the main EC in the network (See 'Multi-Server Setup for more information). - Username & Password: Username and password for main EC. Default: admin/ admi - Port: Main port associated with the main EC. Default port: 7001. 4. Repeat for all other software components. The components of the DW Spectrum software for Linux are: 1. DW Spectrum Media Sever *(For recording local video using the PC)* 2. DW Specturm Enterprise Controller *(For managing database)* 3. DW Specturm LITE Clinet *(For cameras and server management and initial setup)*  **\*NOTE:** When the upgrade process is complete, it is recommended to restart the Blade. [7]

 3. Copy your hardware ID. This information will be filled out automatically by

 5. Once provided with an Activation Key, Enter this information without altering it in the Activation Key space and press '*Activate Licenses*'.

and Since Smith's Authority Comer Service Thu Aug 1 26:00 AP 2012

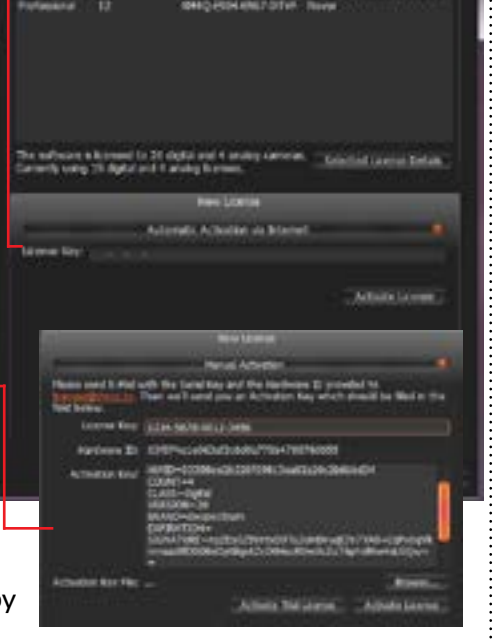

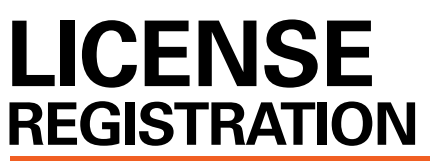

The Blade comes with DW Specturm Client LITE for local setup of the server, cameras, and recording parameteres. DW Spectrum LITE may have features and performance limitations. When launching the LITE Client, the system will notify that you are running the software in LITE mode. Press OK.

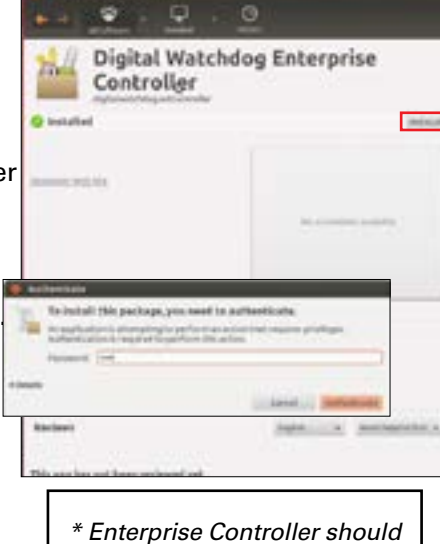

*not be installed more than once in any existing network*

 $9.0.0$ 

Controller

Digital Watchdog Enterprise

**UPGRADING SOFTWARE**

When installing or upgrading the DW Spectrum software, each component of the software must be installed separately.

To download the software, go to www.digital-watchdog.com, and search for 'DW Spectrum' to access the product page, docuemtnation and software downloads. To install the software:

**ADVANCED BLADE SETUP OPTIONS**

To change the server's network settings to Static IP, follow the instructions below. 1. Go to Network Settings from the desktop button.

2. Select 'Wired' from the list and click 'Options' at the bottom of the window. 3. Click on the 'IPv4 Settings' tab.

4. From the drop-down menu, select connection type: DHCP or Manual (static). 5. If 'Manual' is selected, click 'Add' next to Addresses.

6. Enter IP Address, Netmask, and Gateway according to network requirements. Contact your network administrator more information.

#### 7. Add a DNS server address.

8. Click 'Save' to save the settings or 'Cancel' to return to the Network setup page.

**OPTION 1:** Double-click the DW Spectrum desktop icon.

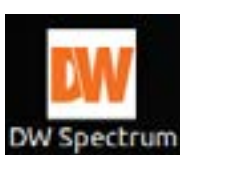

**OPTION 2:** Go to the dashboard at the top left side of the screen. Search 'DW'. Click on the DW icon.

OR

**NOTE:** For complete features and performance, install the DW Spectrum Software suite on a computer that meets minimum requirements and run the full DW Spectrum client.

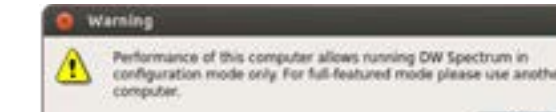

You can filter the search results by:

1. Start and End Date – only events occurring during the set time are displayed. 2. Event type – displays a specific type of events only.

3. Camera – displays events for a specific camera.

4. Action type – specific events caused by certain types of actions are displayed

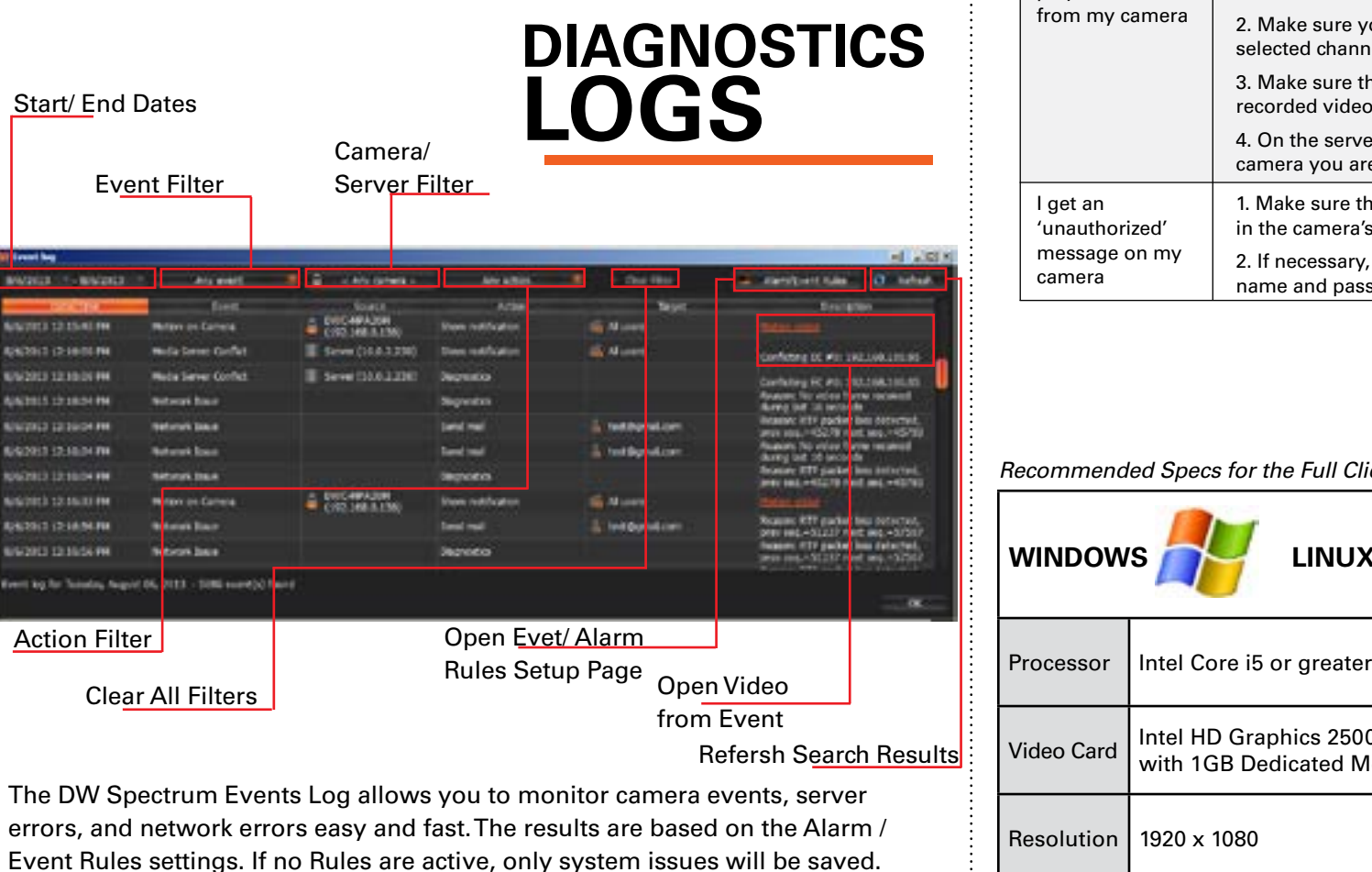

To select multiple rows from a table, drag the mouse, use CTRL + Click/Up/Down arrows, or Shift + Click/ Up/ Down arrows. Use CTRL + A to select all records.

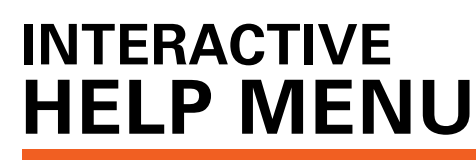

### **Accessing DW Spectrum Log Files**

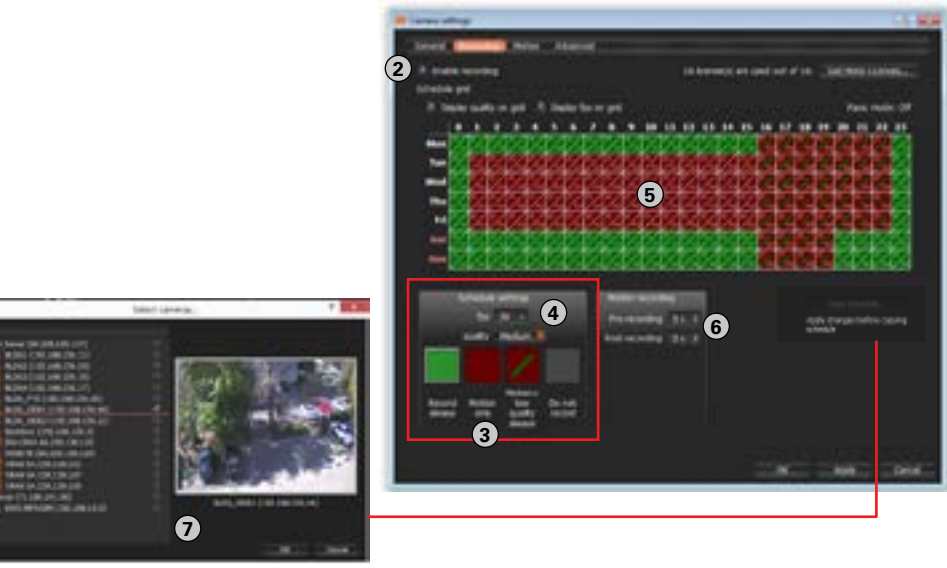

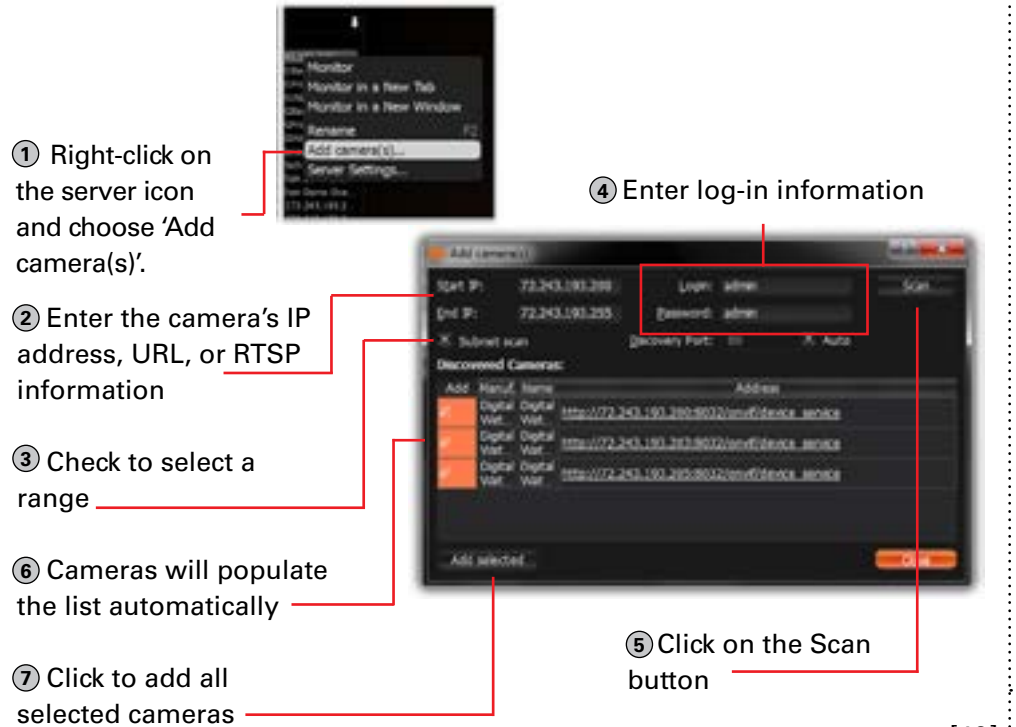

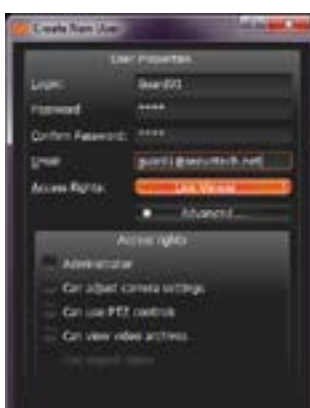

# **RECORDING SCHEDULE**

# **USER ACCOUNTS**

## **MULTI-LEVEL MOTION MASKING**

## **ALARMS & EVENTS RULES**

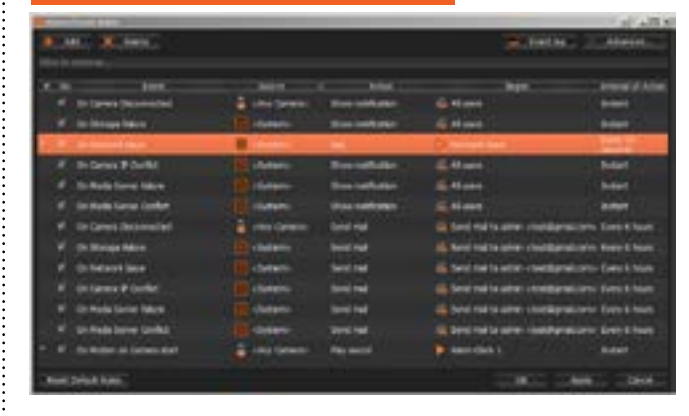

**TROUBLESHOOTING**

**TIPS**

**Alarm / Event Rules** allow you to setup unique rules and actions for events detected by the server such as motion detection, network loss, camera input trigger etc.

To configure Rules:

1. Select one of the existing rules or press the 'Add' button to create a new rule.

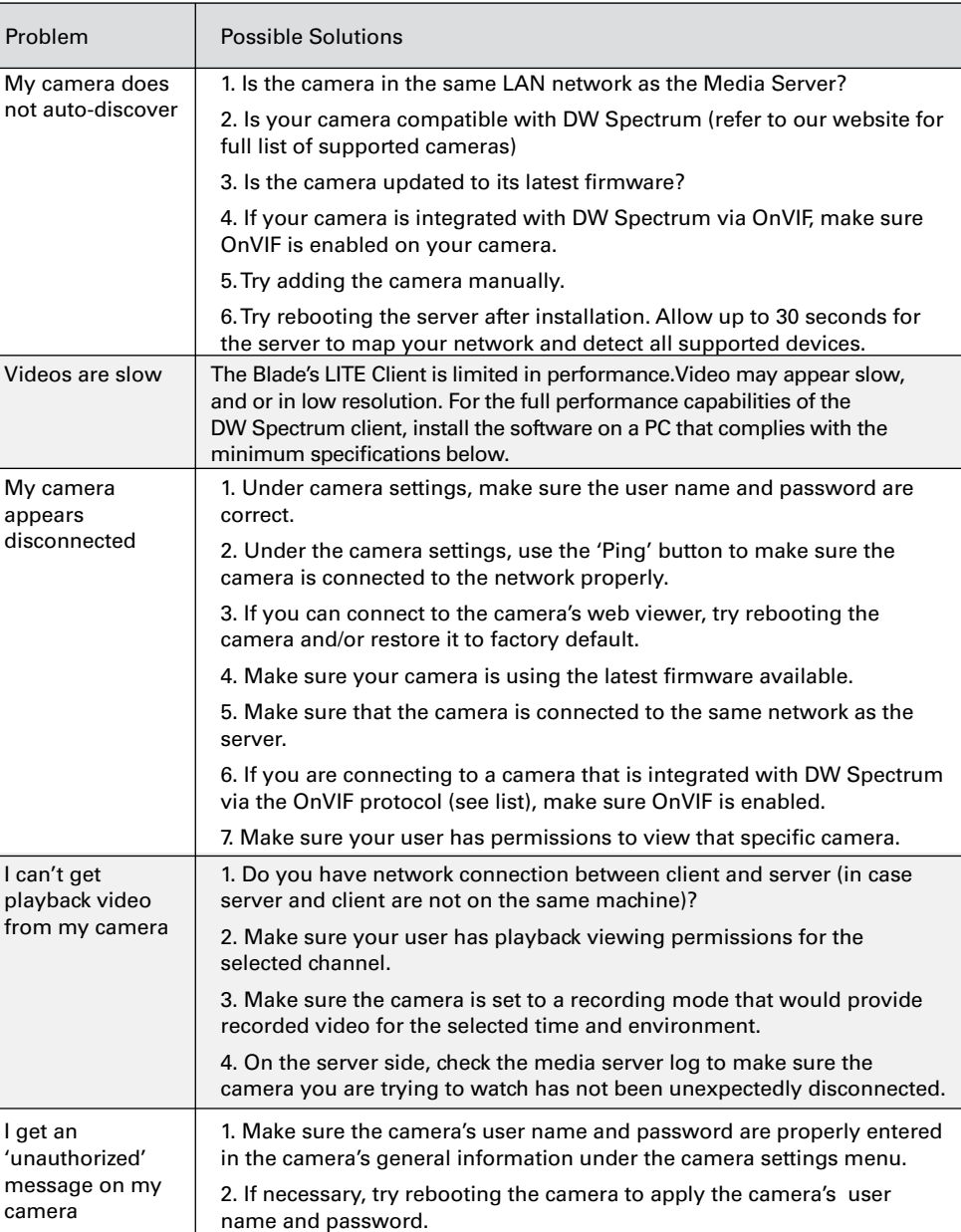

step 4 to create unlimited number of motion sensitivity masks\* according to the camera's

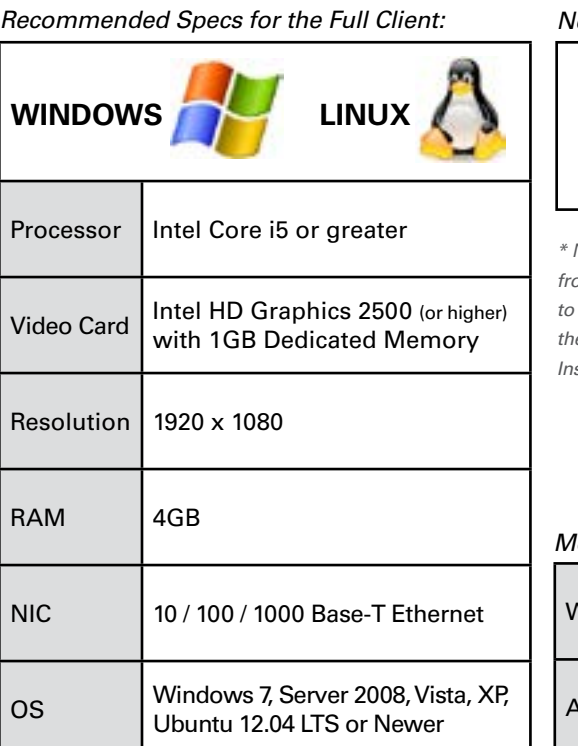

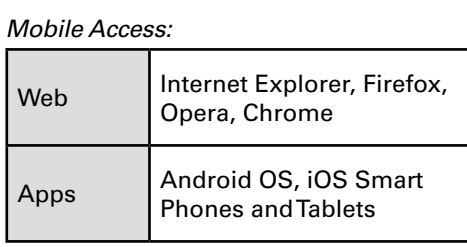

After setting up a user account, be sure to save at least one layout with designated cameras. Users that do not have Administrative rights, will not be able to access any cameras  $\vdots$ except those assigned to them by a layout. For any questions or additional information on settings, capabilities, and

0 to 9 Sensitivity Settings (8 is default)

Select camera area by clicking & dragging to apply sensitivity settings

To Export the log's data, select the desired rows, right-click and select Export. [14]

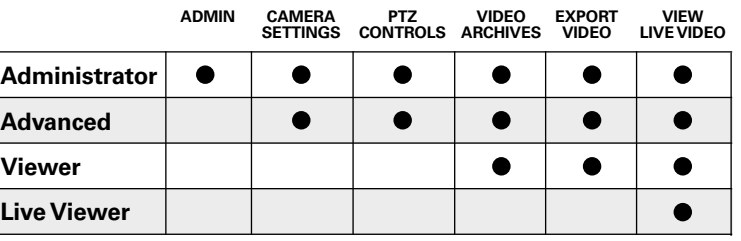

Toll Free: 866.446.3595 Fax: 813.888.9262

www.digital-watchdog.com sales@dwcc.tv

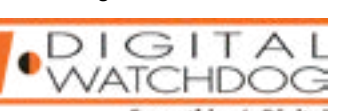

*From the DW Specturm Client Software:* 

- Right-click on the Server's name

- Choose Server Logs. The Media Server's Log will open in a web browser page. You can adjust the number of entries in the log by modifying the URL. To do so, change the value at the end of the URL stating 'lines=1000'. For exmample, 'lines=1' will reduce the log reoprt to a single line of data. 'lines=400' will display 400 lines of data.

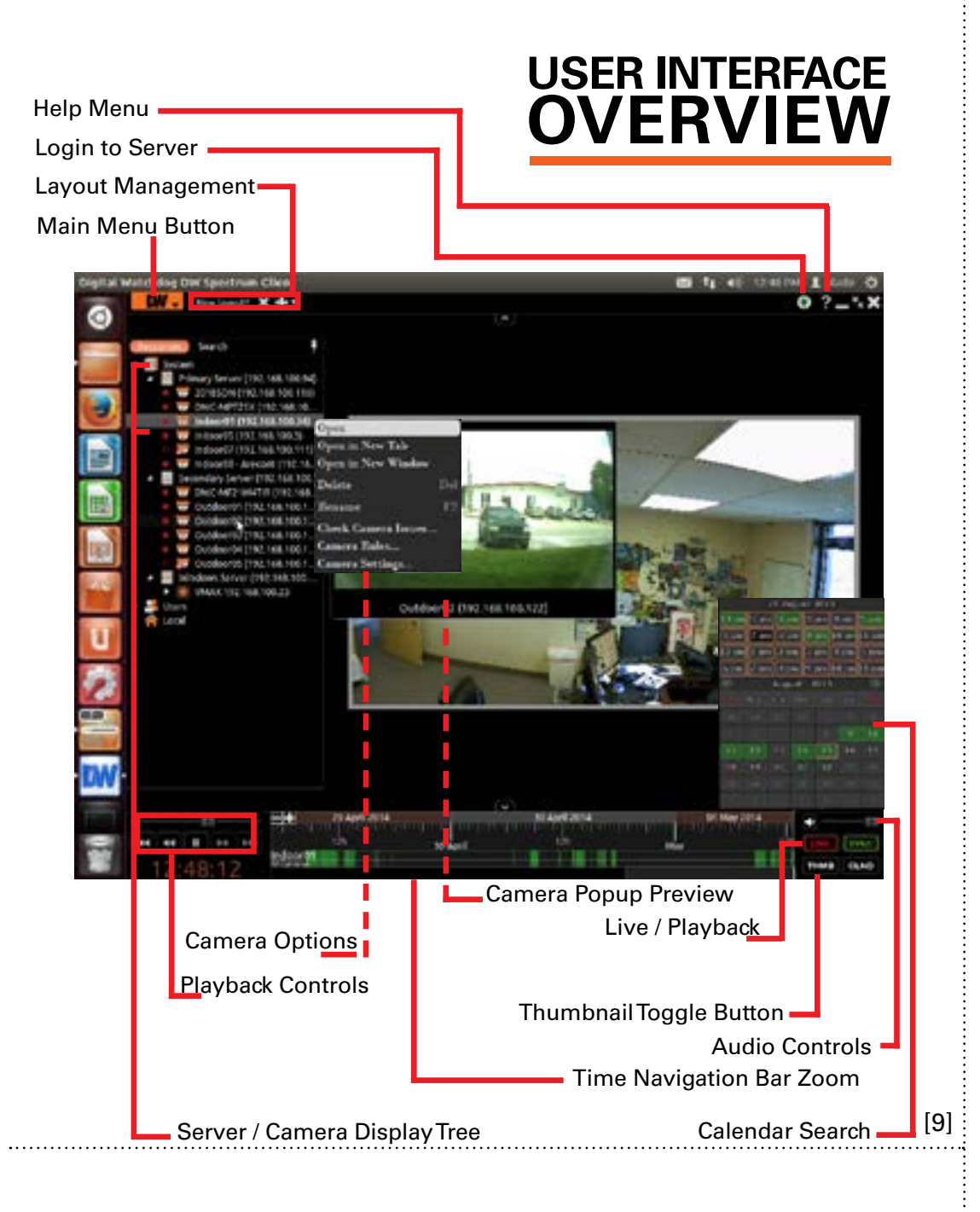

## **SERVER HEALTH MONITORING**

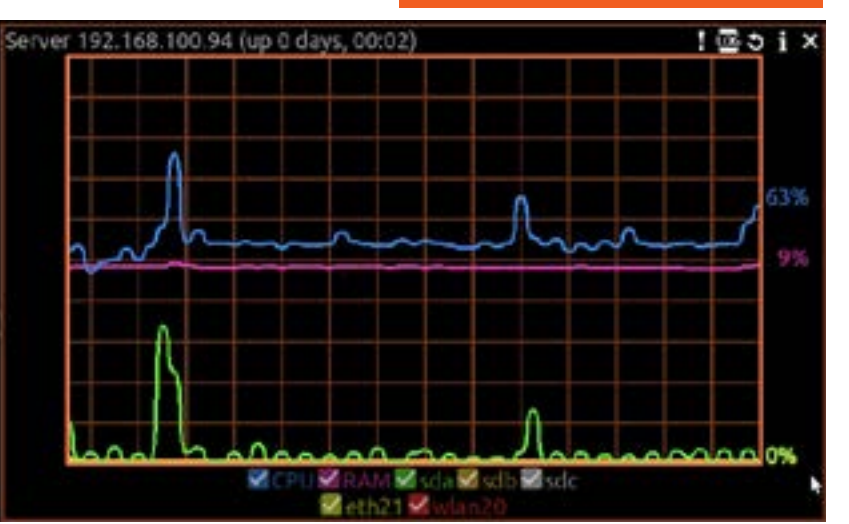

2. Modify the cameras or servers it applies to, and the action and target you want to take when the event occurs.

3. For advanced settings, press 'Advanced...' at the top right corner. This includes additional e-mail and sound settings as well as rule schedule setup.

[10]

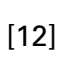

[11]

# **MANUALLY ADDING CAMERAS**

*Network Requirements:*

IEEE 802.3ab 1000BASE-T Gigabit Ethernet *\* Cameras and servers in the network must be completely isolated*

*\* NOTE: if you are not connecting to the Blackjack from within the same network, you may be required to perform port forwarding on your router to access the server. Contact your Network Administrator or Installer for additional information*

## **SYSTEM REQUIREMENTS**

selecting Software.

the number, the more sensitive the motion detection level will be. Please note that high sensitivity may cause false motion detection

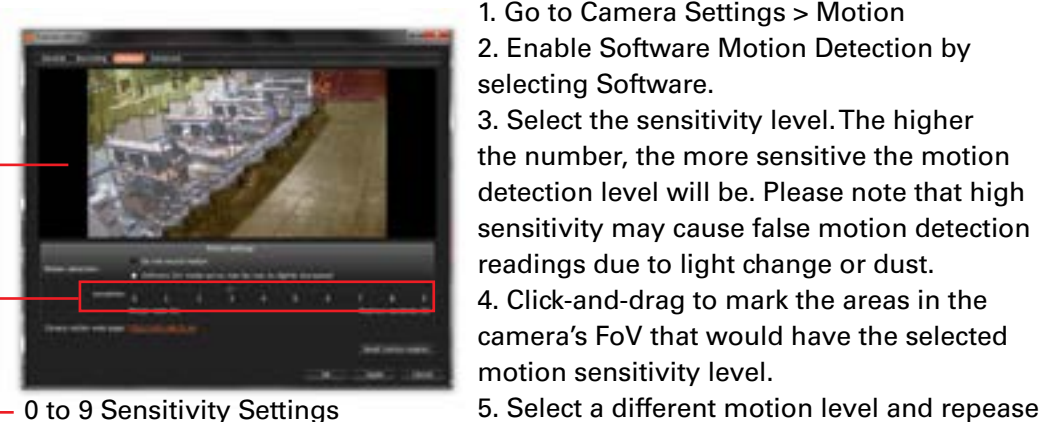

readings due to light change or dust.

motion sensitivity level.

FoV.

\* Depending on camera model.

To setup a recording schedule for a camera:

## 1. Go to Camera Settings > Recording

2. Check the box next to 'Enable Recording'. Make sure you have the proper licenses available for recording. The system will indicate how many licenses you have, and how many are still available.

3. Select the recording mode from the available options: Record Always (Continuous), Motion Only, or Motion + Low-Resolution always Recording. 4. Set the FPS for the recording mode. Range of FPS may vary based on camera's capabilities. Select also the recording quality from Low, Medium, High, or Best.

[13] To start a Server Diagnostics, right-click on the server's name in the display tree and select "Server Diagnostics". See section below for more information.

5. Click-and-drag to highlight the times to apply the recording schedule on the calendar table. You can setup multiple recording schedules for the same camera depending on day of the week and time of the day.

6. If Motion recording or Motion + Low-Resolution are selected, edit the Pre/ Post recording.

7. You can copy the recording settings from one camera to multiple other cameras by pressing the 'Copy Schedule' button and selecting the relevant cameras.

performance, the DW Spectrum software offers an interactive Help Button.

1. press the button at the top right-hand corner of the screen.

To use:

2. Press anywhere on the screen you want to read more information about. 3. The software's complete manual will appear in a new window automatically displaying the relevant section you clicked on.

Use the Server Health Monitoring to keep track of your Blade's performance. Track HDD, Network, and CPU to make sure the Blade is functioning properly. You may customize the Health Monitoring window by selecting which information to show and which to disable. To do so, click the check box next to the information you want to show, or uncheck the box next to information you

want to hide.

If any issues are detected, or the server appears offline, you can utilize the Diagnostics tool as an initial tool to detect any issues with the server or the

cameras.